V01 12/2023

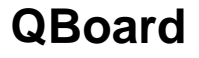

**Bedienungsanleitung**

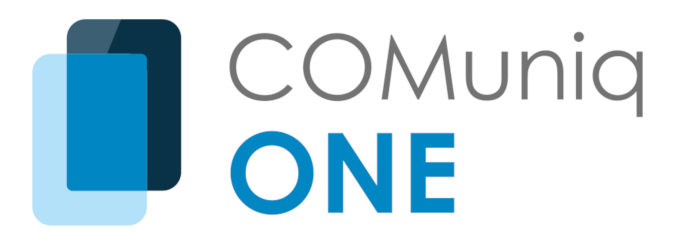

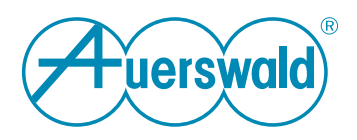

## **Inhaltsverzeichnis**

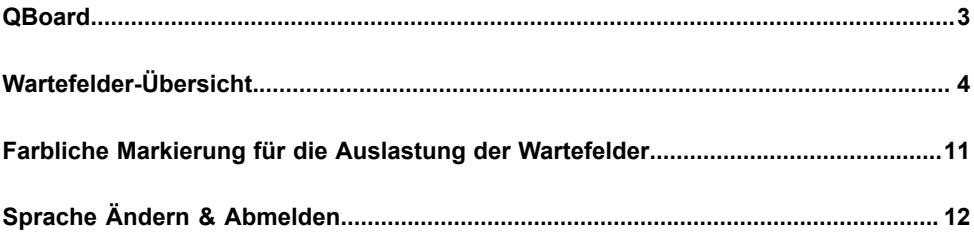

## <span id="page-2-0"></span>**QBoard**

QBoard ist ein Dashboard, das Ihnen einen Überblick über Ihre Wartefelder gibt. Die Zusammenfassung zeigt Ihnen in Echtzeit die Performance und Auslastung von Abteilungen, die Verfügbarkeit von Agenten oder eine Gesamtstatistik.

QBoard ist sowohl für Supervisor als auch Agenten konzipiert und ist von überall aus durch den Desktop Client oder Browser zugänglich.

Dieses Handbuch beschreibt die benutzerbasierte Anwendung von QBoard.

# <span id="page-3-0"></span>**Wartefelder-Übersicht**

QBoard gibt Ihnen einen Überblick über alle wichtigen Daten Ihres Wartefeldes. Nachfolgend werden alle Elemente der Übersicht aufgelistet und erläutert.

### **So rufen Sie die Wartefelder-Übersicht auf**

1. Wählen Sie in COMunig ONE Desktop = I Wartefeld-Tools | QBOARD.

Oder

1 . Rufen Sie die Anmeldeseite im Browser über den Link auf, den Sie von Ihrem Administrator erhalten haben.

Es öffnet sich die Anmeldeseite.

2 . Geben Sie Ihre E-Mail-Adresse sowie das dazugehörige Kennwort ein und klicken Sie auf **Anmelden**.

Ihre Benutzerdaten erhalten Sie von Ihrem Administrator.

Es erscheint die Übersichtsseite Ihrer Wartefelder mit folgenden Informationen: Oder

- Wenn Ihnen noch keine Wartefelder angezeigt werden, fügen Sie Wartefelder zur Übersicht hinzu. Siehe hierz[uSo bearbeiten Sie die](#page-9-0) Übersicht Ihrer [Wartefelder.](#page-9-0)
	- Die im Folgenden aufgeführten Einträge sind eine vollständige Auflistung aller Elemente. Ihre Ansicht kann je nach Ihrer Konfiguration anders festgelegt sein.

#### **Kopfzeile**

In der Kopfzeile finden Sie eine Zusammenfassung all Ihrer ausgewählten Wartefelder sowie das Menü für Einstellungen.

<span id="page-4-0"></span>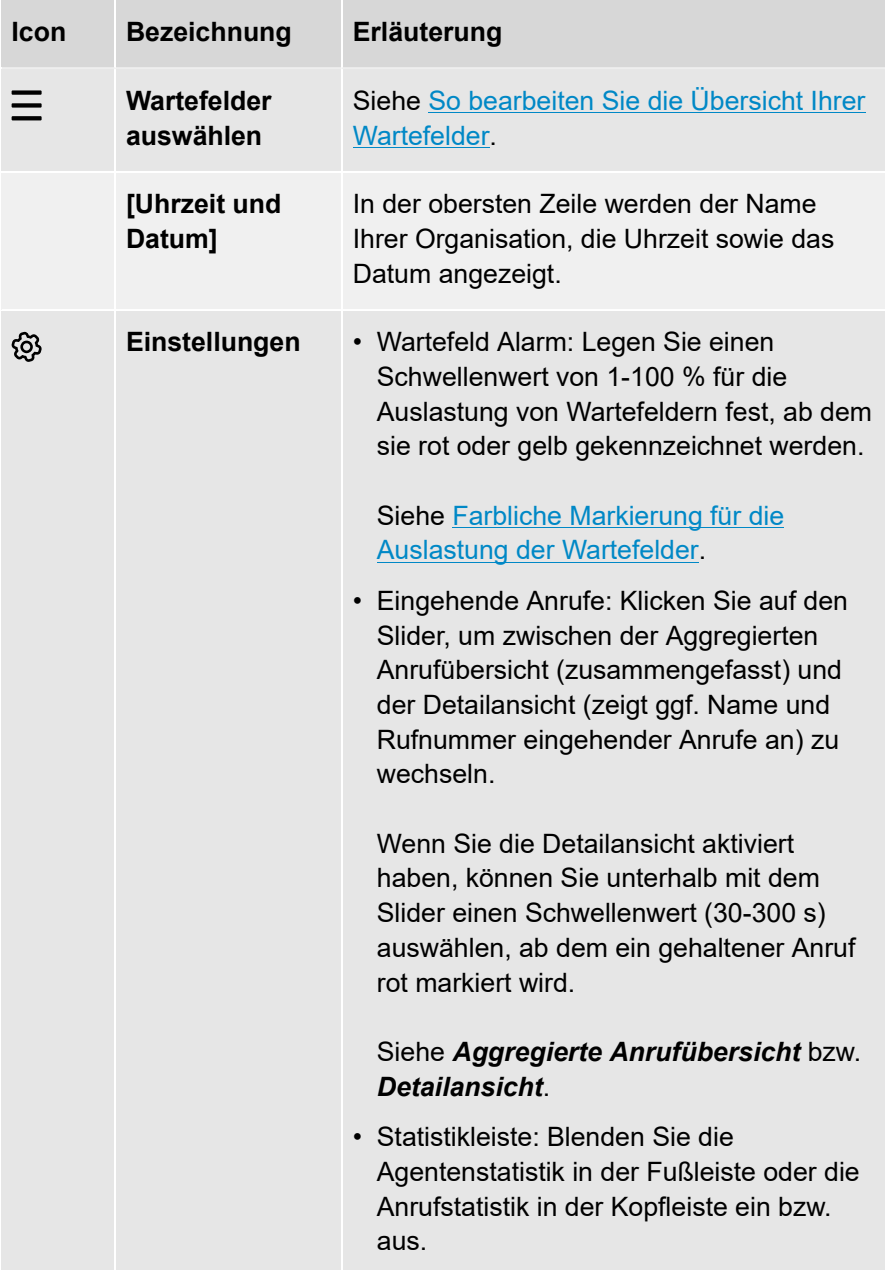

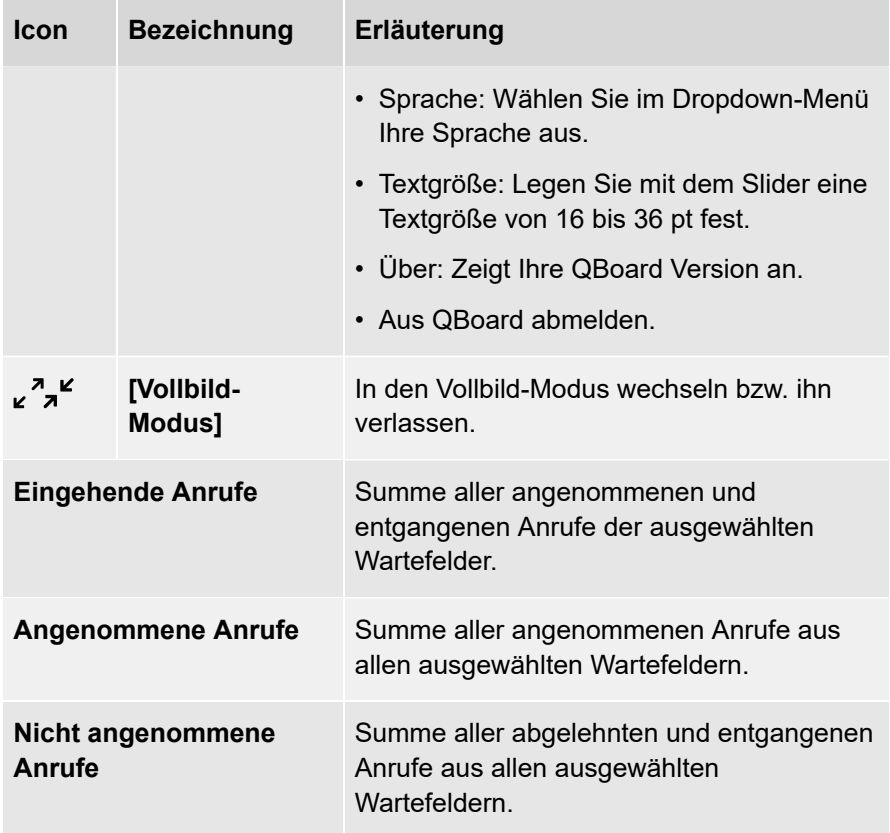

### **Wartefelder**

In der Mitte von QBoard können Sie bis zu 6 Wartefelder nebeneinander darstellen. Die angezeigten Statistiken werden täglich um Mitternacht zurückgesetzt.

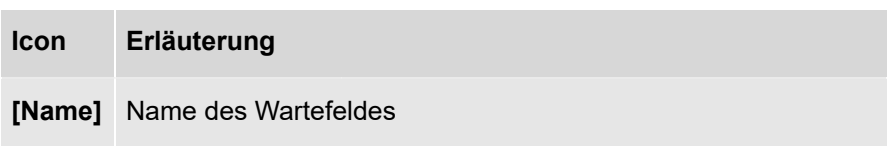

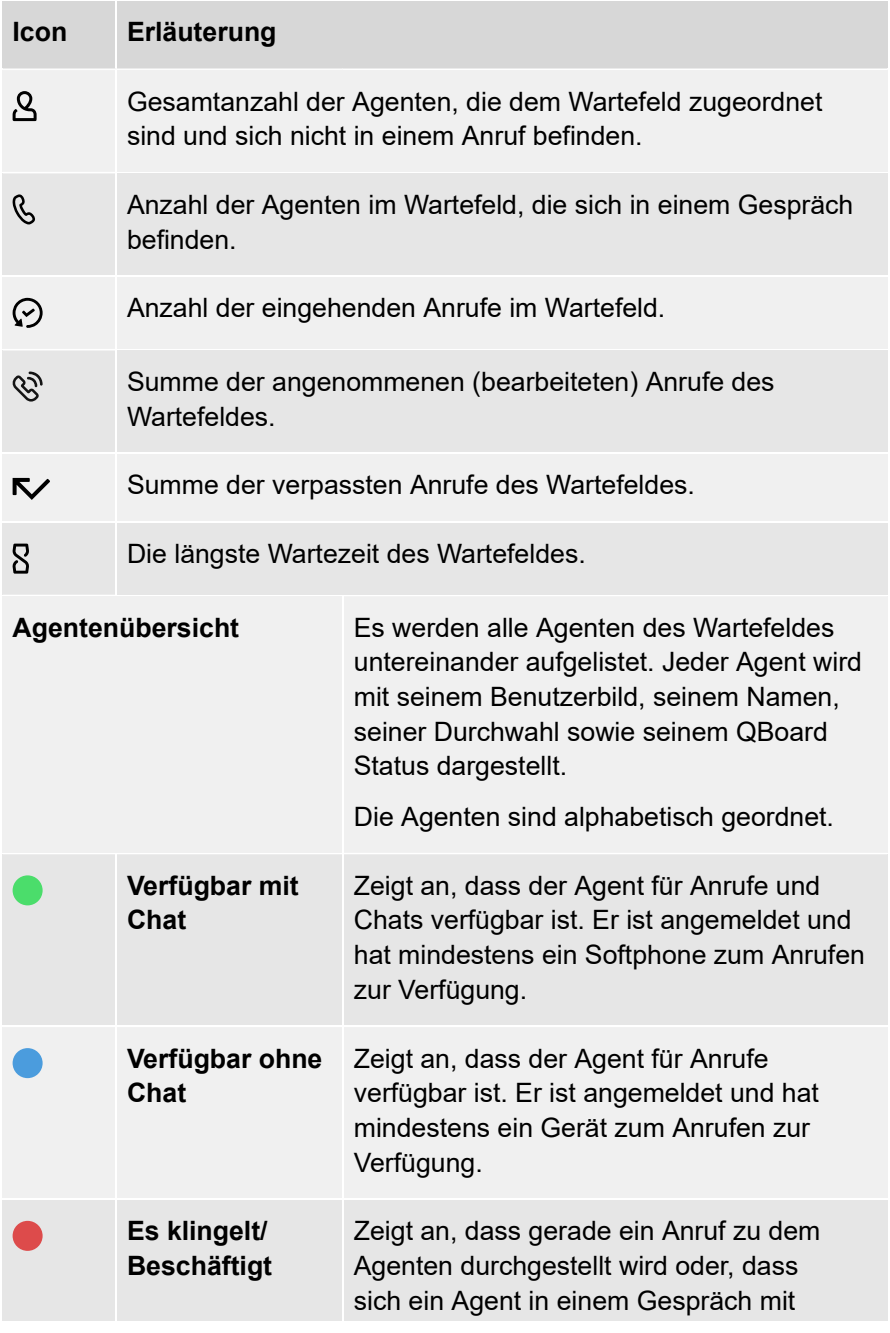

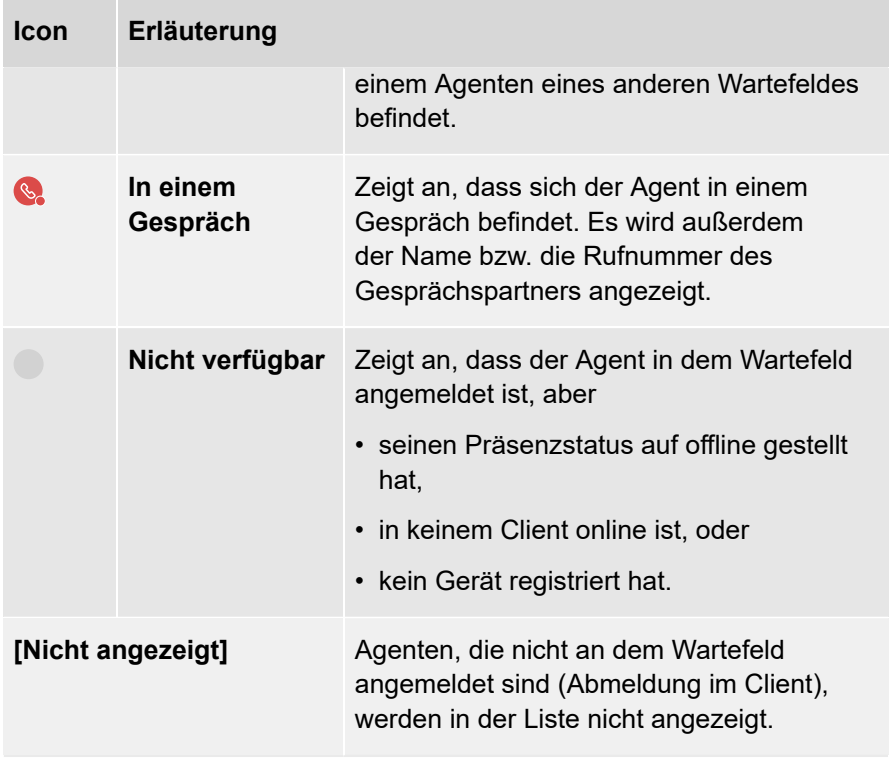

## **Fußzeile**

## Tabelle 1: **Agentenstatistik**

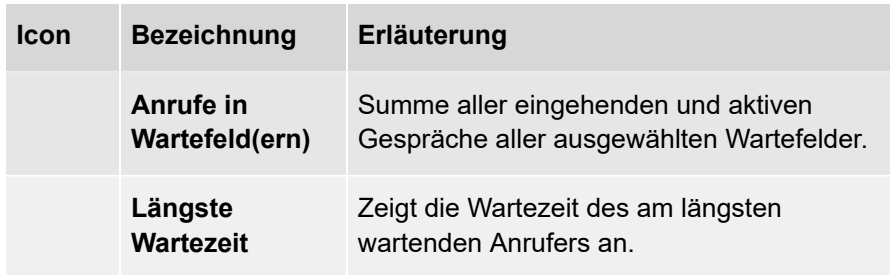

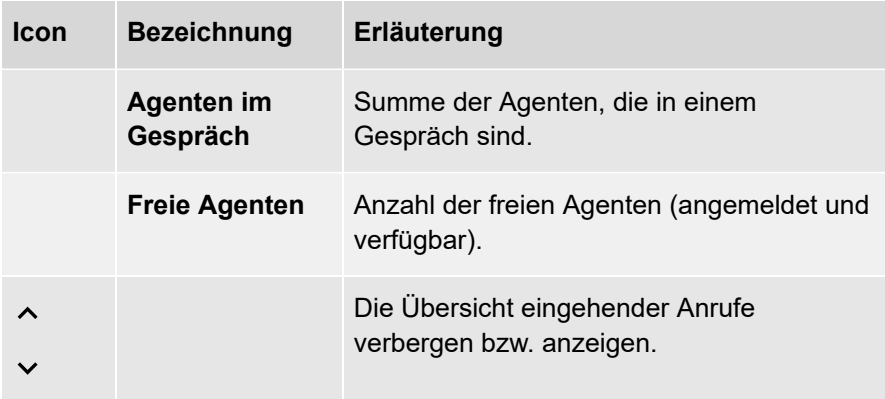

### <span id="page-8-0"></span>Tabelle 2: **Aggregierte Anrufübersicht**

Siehe [Einstellungen.](#page-4-0)

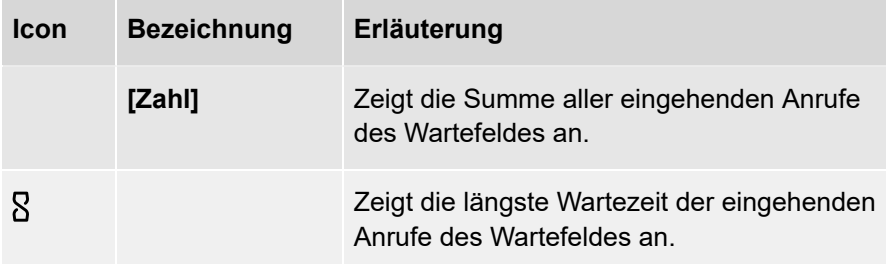

### <span id="page-8-1"></span>Tabelle 3: **Detailansicht**

Bei der Detailansicht werden alle Anrufer einzeln und untereinander chronologisch aufgelistet. Siehe [Einstellungen](#page-4-0).

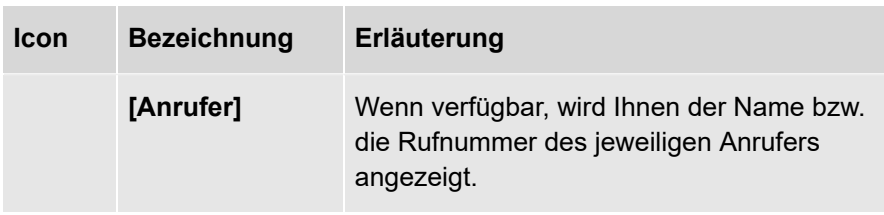

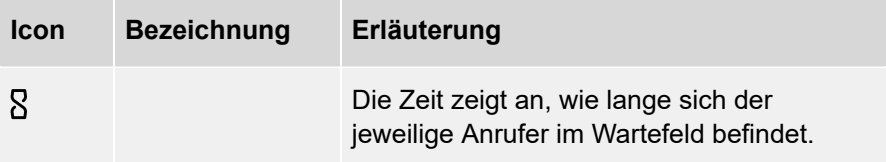

Anrufe können in der Übersicht rot hervorgehoben werden, wenn die Wartezeit einen Grenzwert überschreitet. Siehe [Einstellungen](#page-4-0).

#### <span id="page-9-0"></span>**So bearbeiten Sie die Übersicht Ihrer Wartefelder**

1. Wenn Sie noch keine Wartefelder ausgewählt haben, wählen Sie  $\equiv$ .

Es öffnet sich eine Liste der Wartefelder, in denen Sie Agent oder Supervisor sind.

- **Die erste Zahl gibt an, wie viele Wartefelder Sie ausgewählt haben,** die zweite Zahl die maximale Anzahl an Wartefelder, die Sie in QBoard anzeigen können. Sie gibt nicht die Anzahl der Wartefelder, in denen Sie Agent bzw. Supervisor sind, an.
- 2 . Aktivieren Sie den jeweiligen Slider in der Zeile der gewünschten Wartefelder.

Die ausgewählten Wartefelder werden sofort zur Übersicht hinzugefügt.

3 . Sie können die Reihenfolge der Wartefelder in QBoard ändern, indem Sie in der Übersicht oben auf den farbigen Teil des jeweiligen Wartefeldes klicken und mit gehaltener Maustaste nach links oder rechts ziehen (Drag-and-drop).

# <span id="page-10-0"></span>**Farbliche Markierung für die Auslastung der Wartefelder**

Um einen schnellen Überblick über die Auslastung von Wartefeldern zu erhalten, können Sie Schwellenwerte festlegen, ab denen Ihre Wartefelder in QBoard gelb oder rot angezeigt werden. Die farbliche Markierung gibt Ihnen eine visuelle Warnung bei hohen Auslastungen.

#### **So definieren Sie die farblichen Markierungen für die Auslastung**

- 1. Wählen Sie in QBoard @.
- 2 . Ziehen Sie im Bereich **Wartefeld Alarm** den jeweiligen Slider nach links bzw. rechts, um folgende Werte festzulegen:

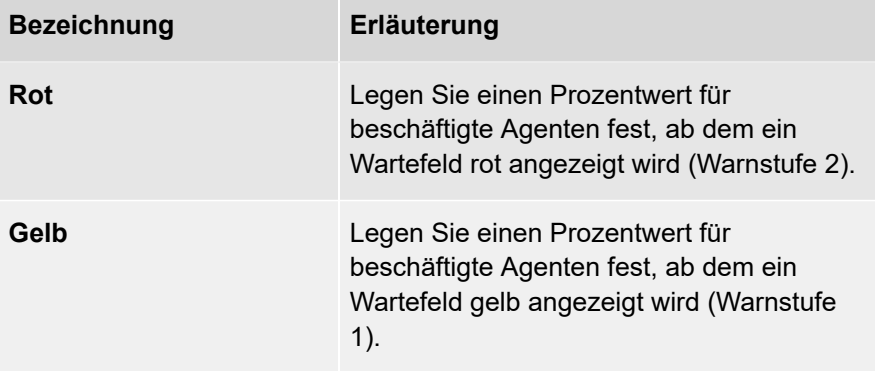

Abgemeldete Agenten werden bei den Schwellenwerten nicht berücksichtigt.

Die Änderungen sind sofort wirksam.

# <span id="page-11-0"></span>**Sprache Ändern & Abmelden**

### **So ändern Sie die Sprache der Oberfläche**

- 1. Wählen Sie in QBoard @.
- 2 . Wählen Sie im Bereich **Sprache** Ihre gewünschte Sprache aus der Dropdown-Liste aus.

Die Änderung wird sofort wirksam.

### **So melden Sie sich von QBoard ab**

1 . Wählen Sie in QBoard  $\mathbb{Q}$  | Abmelden.

Sie werden von QBoard abgemeldet.